In Google Chrome-browser click "Access from outside the University space" and then click "Advanced"

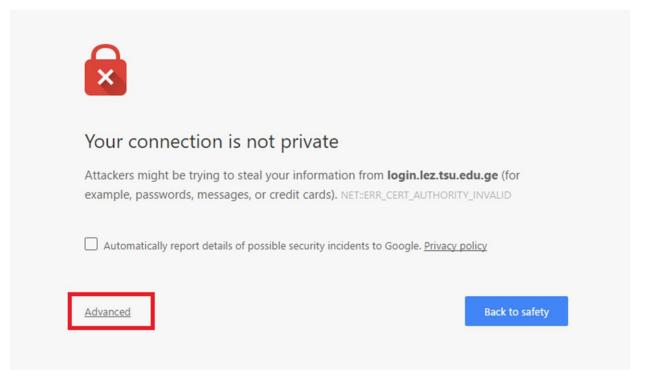

## Click "Proceed to <u>login.lez.tsu.edu.ge</u> (unsafe)"

This server could not prove that it is **login.lez.tsu.edu.ge**; its security certificate is not trusted by your computer's operating system. This may be caused by a misconfiguration or an attacker intercepting your connection.

Proceed to login.lez.tsu.edu.ge (unsafe)

In the pop-up window type you TSU e-mail account address and the password. Click "შესვლა" button.

| გამოყენების ინს                               | ტრუქცია    |         |  |
|-----------------------------------------------|------------|---------|--|
| მომხმარებლი<br>პაროლი:<br><mark>შესვლა</mark> | ას სახელი: | @tsu.ge |  |